## **oCam Firmware Update Guide**

## 2016. 2.

먼저 UpdateFW.exe 프로그램을 실행합니다.

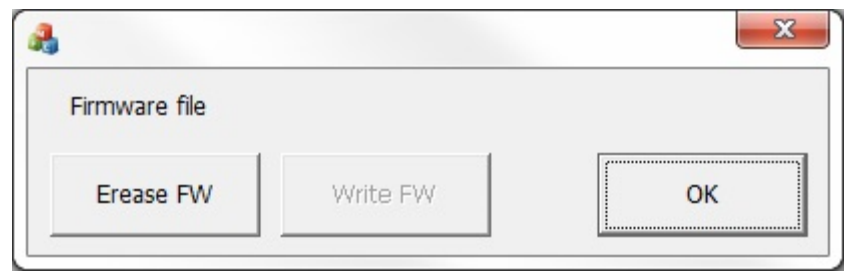

그림 1. UpdateFW 실행

Erase FW 버튼을 누르면 기존 oCam에 있는 Firmware가 지워집니다. Firmware를 지운 후 장치관 리자에 들어가 보면 oCam이 아래와 같은 WestBridge 장치로 변경되어 있을 겁니다.

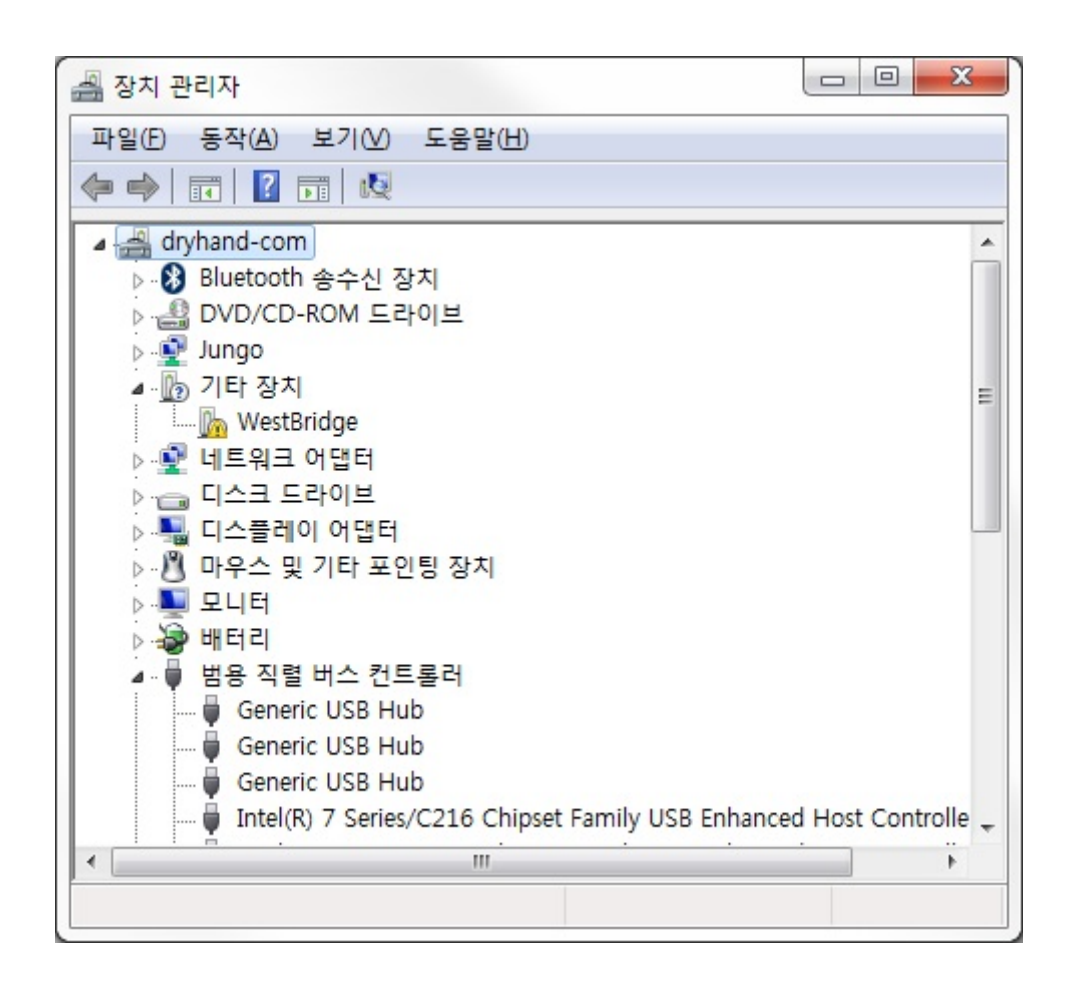

그림 2. 디바이스 변경

WestBridge 장치의 드라이버를 drv\_1.2.3.10 디렉토리의 드라이버를 이용하여 아래와 같이 재설치 합니다.

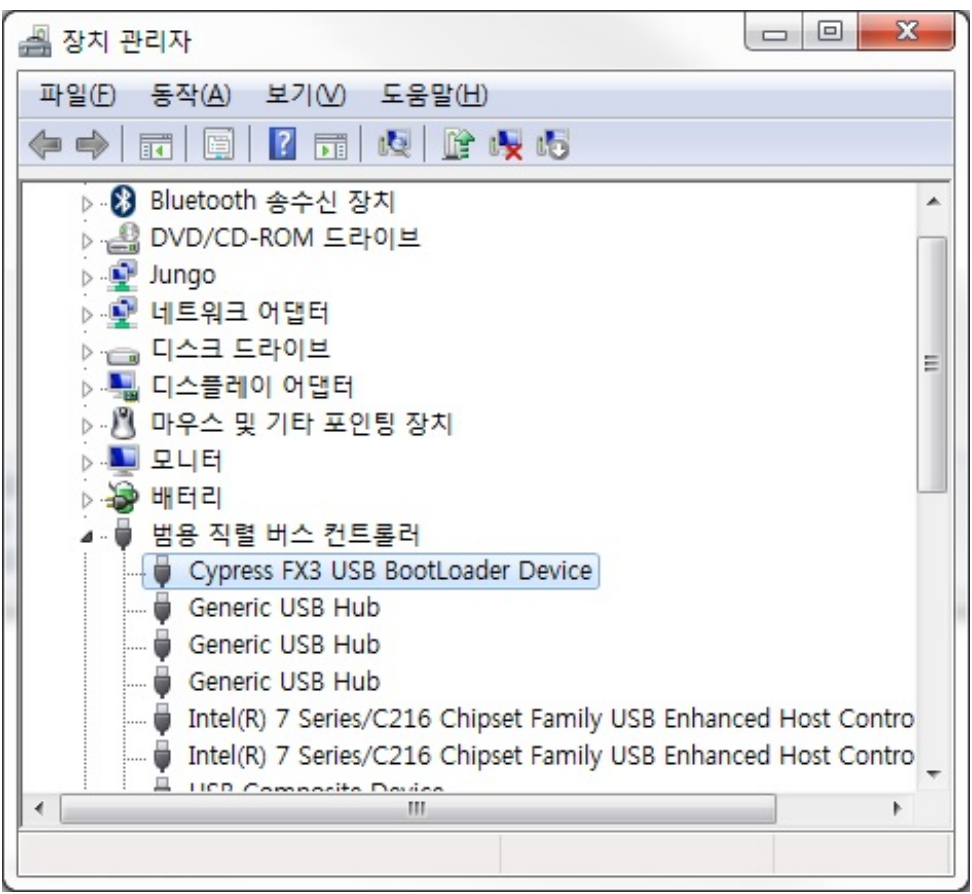

그림 3. 드라이버 설치

다시 UpdateFW.exe 프로그램을 실행합니다.

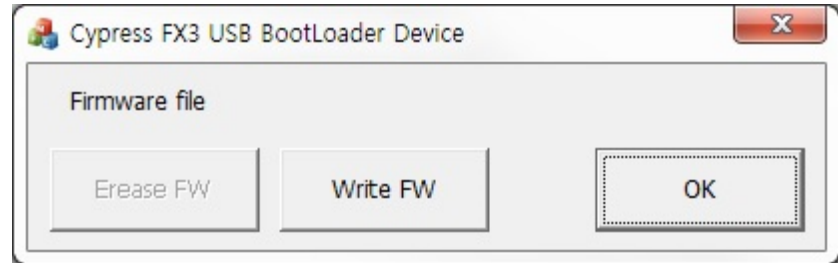

그림 4. UpdateFW 재실행

Write FW 버튼을 눌러서 Firmware Image (\*.img) 파일을 선택합니다. Firmware 파일을 선택하면 oCam에 새로운 Firmware가 라이팅되며 잠시 후 Firmware 라이팅이 끝났다는 메시지가 뜹니다. oCam을 다시 연결하면 펌웨어 업데이트가 완료됩니다.

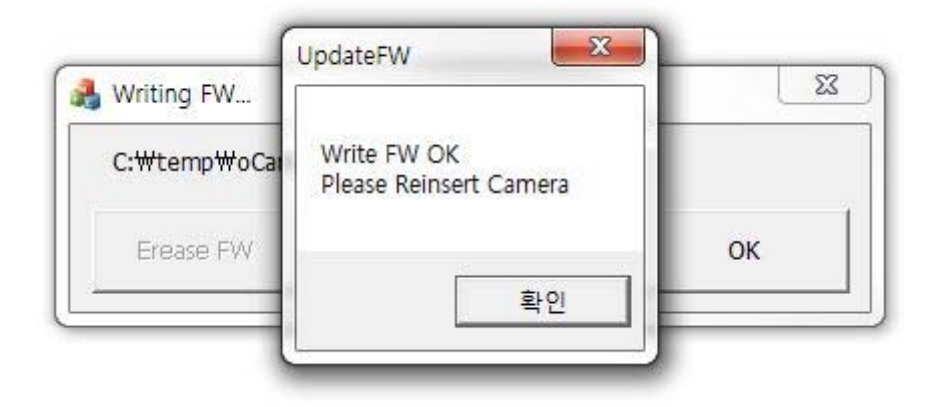

그림 5. Firmware 업데이트 완료